Creating New Parent or Student Accounts on the MJUSD Parent and Student Portal

In order to create a portal account, you will need a valid email address and the following information from your student's school:

- The student's permanent ID number (School/Teacher Provided)
- A Verification Code or VPC (School/Teacher Provided)
- Home telephone number.

Open your Internet browser. Go to [www.mjusd.com](http://www.mjusd.com/) Click on the Parents link on the web page. Click on Aeries.Net Parent Portal.

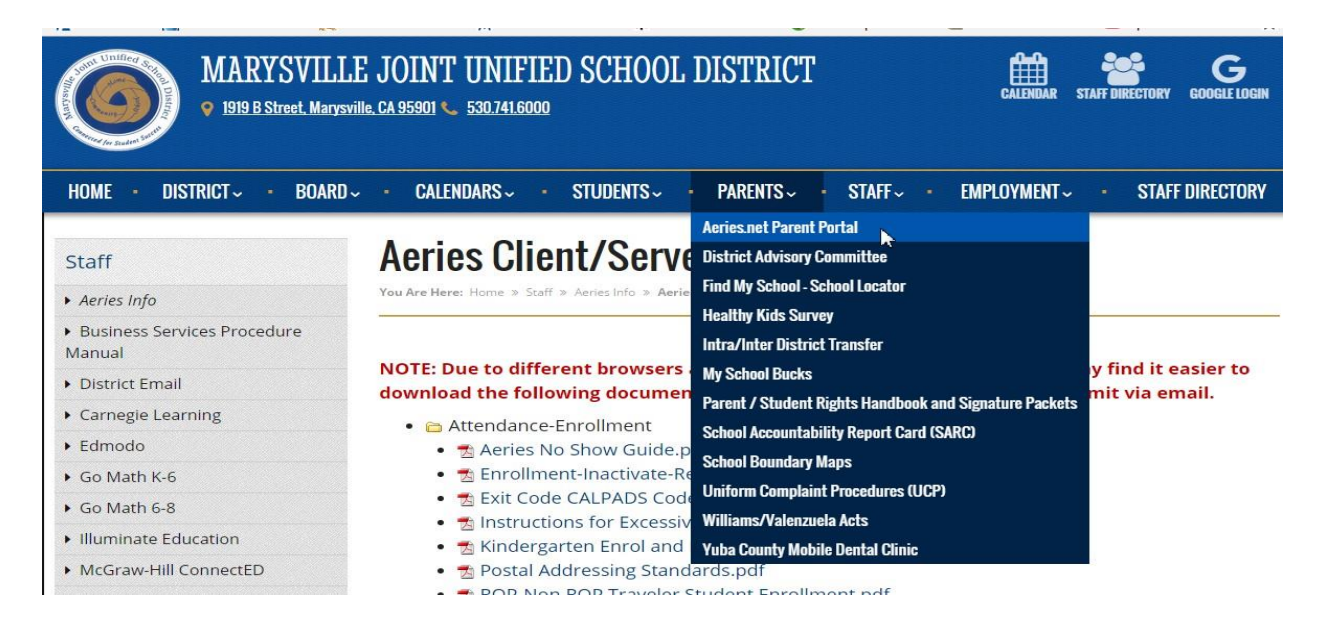

# The following log on screen will appear.

# English  $\blacktriangledown$ Click on the link Create New Account to create a new parent or student portal account. Email  $\overline{\phantom{0}}$ **NEXT** (After an account is created, in the event you forget your password, click on the Forgot Password? link and the system Forgot Password? Create New Account will email you a new temporary password so that you can log in and reset your password)

# **MARYSVILLE JOINT USD**

### **Step 1:**

Select the account type. Choose either Parent/Guardian or Student account. Click on NEXT.

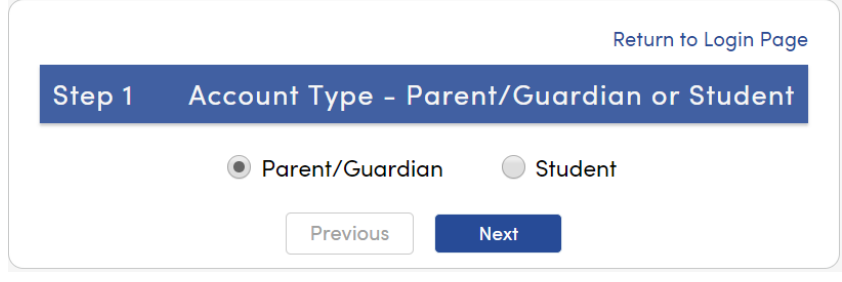

### **Step 2:**

Type in your email address. Re-type your email address under Verify Email Address. Type in a password. Retype that same password under Retype Password.

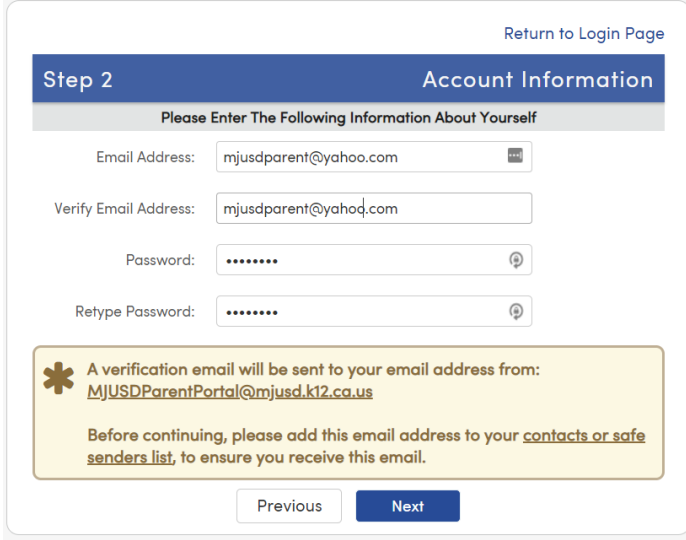

 $\bullet$  – Please do not reply to or send to the example email address mjusdparent@yahoo.com. As shown in the illustration to the left.

#### • Please add

MJUSDParentPortal@mjusd.k12.ca.us to your "contacts" or "safe senders" list to ensure that you receive the verification email. You must receive the verification email in order to finish setting up your account.

**IMPORTANT: YOU MUST OPEN, READ AND FOLLOW THE INSTRUCTIONS IN YOUR EMAIL IN ORDER TO CONTINUE CREATING YOUR NEW PARENT or STUDENT PORTAL ACCOUNT!**

## Click on Next>>

#### **Step 3:**

The email verification form notifies you that a confirmation email has been sent to you. You will need to check your personal email to continue. If you can't find the confirmation email in your email client, you may have forgotten to add **MJUSDParentPortal@mjusd.k12.ca.us** to your address book or safe senders list. If it is in your email client junk folder, move it to your inbox to continue.

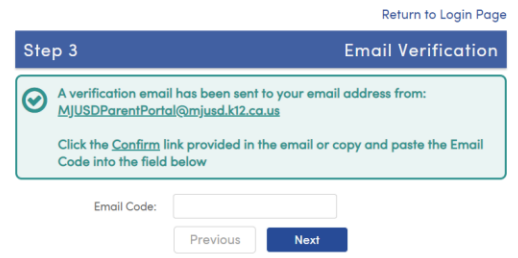

# **Step 4:**

Open the email from [MJUSDParentPortal@mjusd.k12.ca.us. F](mailto:MJUSDParentPortal@mjusd.k12.ca.us)ollow the directions in the email and click on the Confirm This Email Address link. This will open your browser and take you to the Final Step Form below in the Final Step

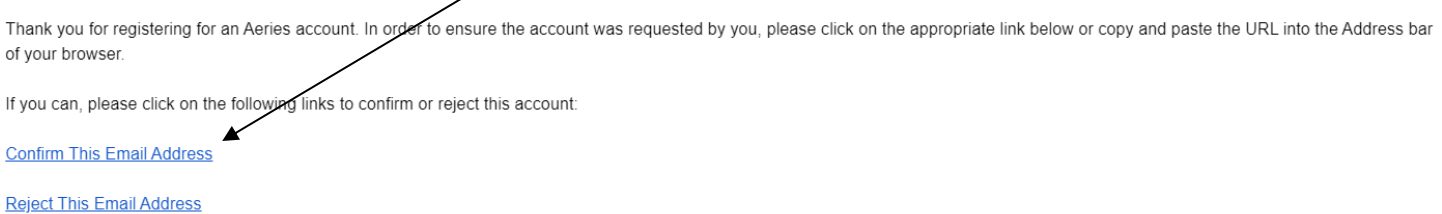

## **Step 5:**

The Final Step window will appear after confirming your current email address. Click on the Return to Login Page link to finish setting up the account.

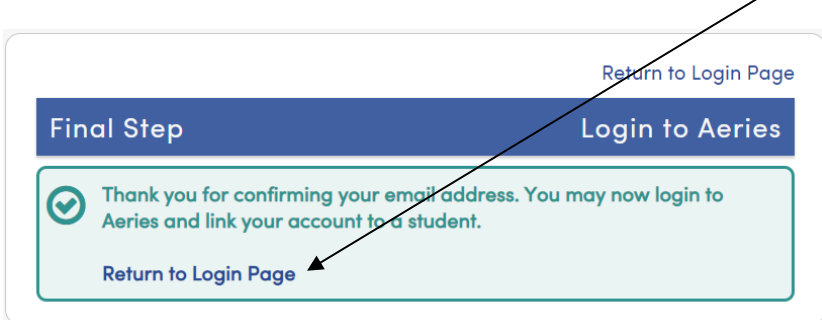

At the login screen, type in your email then click Next. Enter the password you created in Step 2. Click Sign In

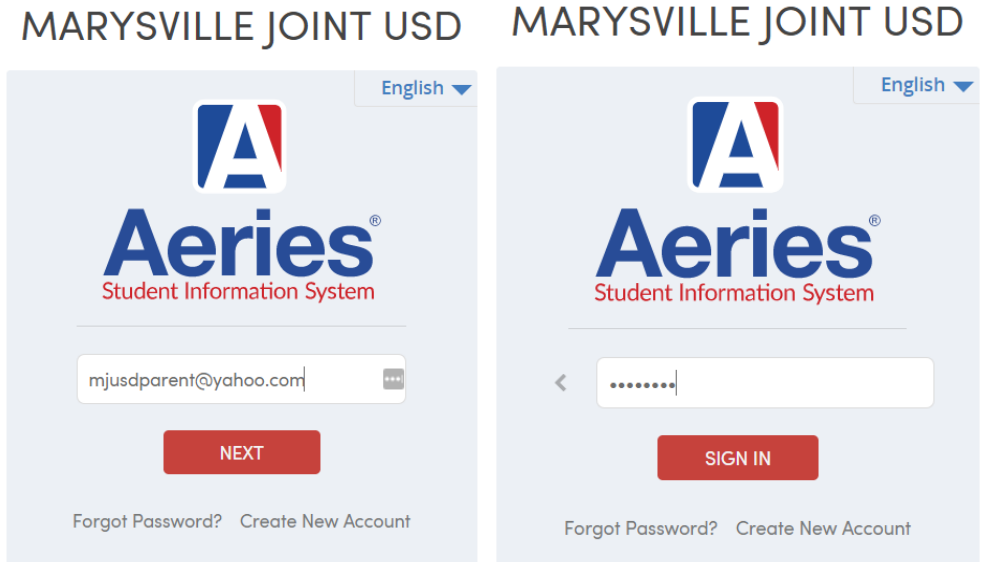

# **Linking Student(s):**

The following steps will link the student to your account:

#### **Student Verification Step 1:**

Once logged into your parent portal, click Change Student and then Add New Student to Your Account

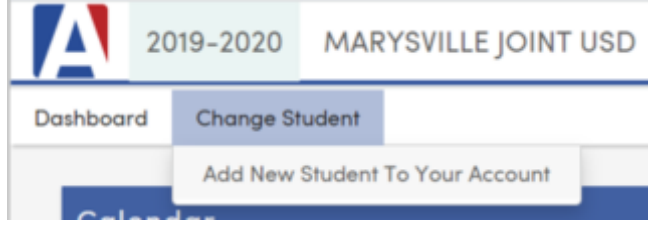

Enter the Student Permanent Id number provided by the teacher/school. Enter the Student Home Telephone Number including the area code. Enter the Verification Code (VPC) provided by the teacher/school. All of the letters in the Verification Code must be capitalized.

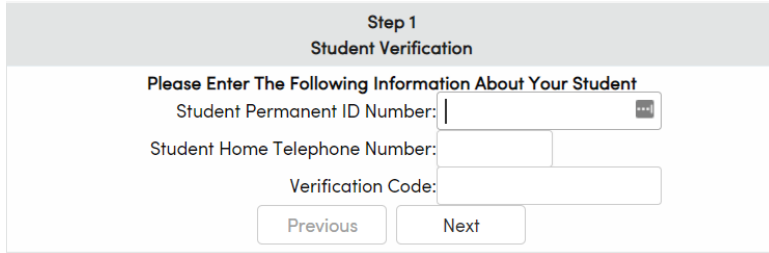

## **Student Verification Step 2:**

On the Emergency Contact Verification form, if your name appears in the list, select it so that your email address will be linked to your contact record. If your name is not listed, select None of the above. Then click Next

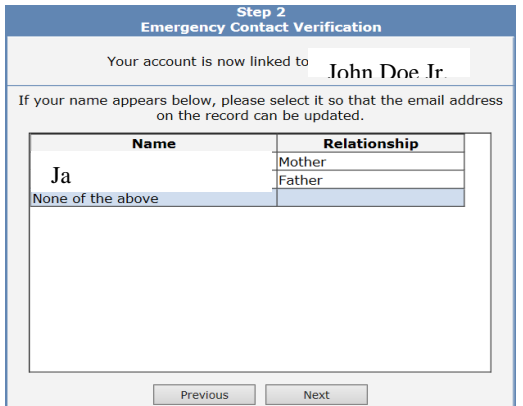

#### **Student Verification Step 3:**

Your account is now linked to your student. If you have another student you want to link to this account, click on the button Add Another Student to Your Account. Supply their Permanent ID and Telephone number and Verification Code as in Student Verification Step 1. If you are finished adding students to your account, click on the Dashboard link at the top left of your screen to begin viewing your student's data.

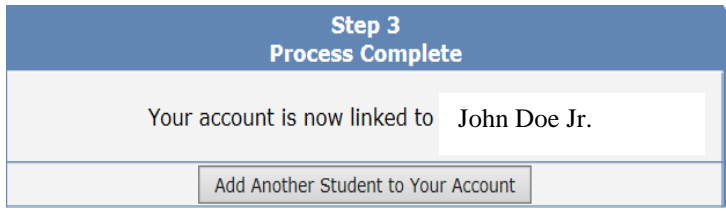

Important: In the event that a student has a contact record that is restricted from having contact with the student, an email will be sent to the school's principal during the account creation process. The principal will verify the identity of the contact who is creating the account and either accept or reject the creation of the account. If the account is accepted, the account creator will be able to log into the web site and finish providing any necessary information to finish creating the account.